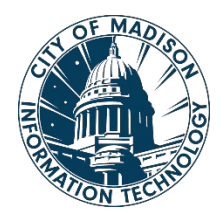

City of Madison Information Technology Policy

### **Smart Phone Support**

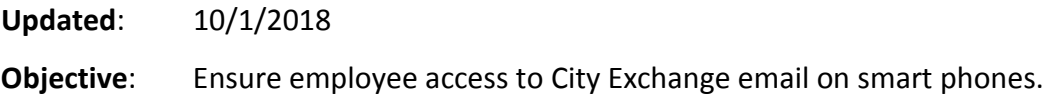

## **Policy**

The purchasing of City-owned smart phones is managed by individual departments and the Finance Department.

Support from the IT HelpDesk is limited to providing the required information and assistance to configure a City Exchange email account on the employee's device (personal or city-owned) and ensuring that the device has Internet access.

You can find additional resources on EmployeeNet / Information Technology / [Training & Support](http://www.cityofmadison.com/employeenet/information-technology/training-support/phones) / Phones.

Customers should contact their service provider for any other assistance.

# **Instructions**

**NOTE:** Whenever you update your network password on your computer, you will also need to update the password on your smartphone.

#### **iPhone Instructions**

Steps may vary.

- 1. Open Settings.
- 2. Select Accounts & Passwords.
- 3. Select Add Account, and select Exchange.
- 4. Enter your city email address, and select Next.
- 5. Select Configure Manually.
- 6. Enter your Password, and select Next.
- 7. On the next screen, enter the server name, the domain name and your username:

Server = email.cityofmadison.com Domain = City Username = Your City username

- 8. Select Next. The information you entered will be verified.
- 9. Select the items you wish to sync to your phone, and select Save.

#### **Android Instructions**

Steps may vary.

- 1. Open Settings.
- 2. Select Cloud and accounts.
- 3. Select Accounts, and select Add Account.
- 4. Enter your city email address.
- 5. Enter your password, and select Next.
- 6. On the following screen, modify the following:

Domain\username = city\username Password should be filled in (enter if necessary) Change Server to: email.cityofmadison.com

7. Click OK.

You may receive a Remote security administration pop-up. Select OK and then if presented with an agreement allowing Gmail access to your phone, you will need to select Activate.